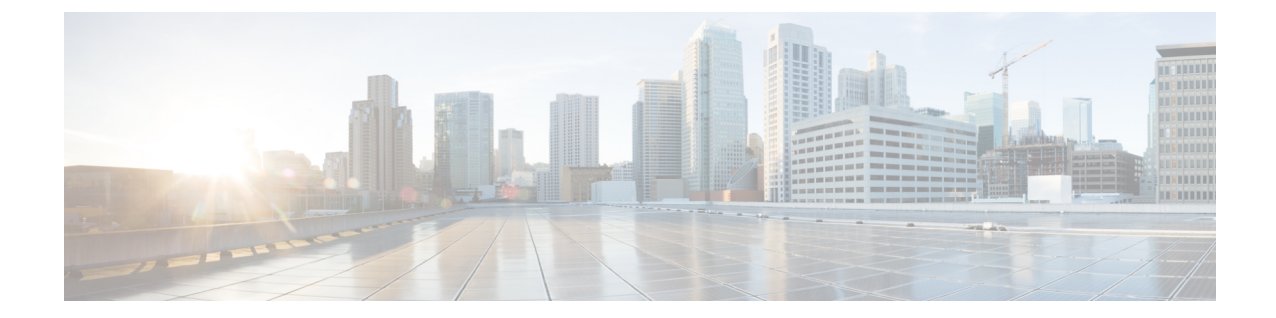

# **GUI** を使用した **APIC** リリース **5.1** 以降での アップグレードまたは、ダウングレード

(注)

次の注意事項を確認し、それに従ってください。

- [アップグレードまたはダウン](Cisco-APIC-Installation-ACI-Upgrade-Downgrade-Guide_chapter4.pdf#nameddest=unique_31) グレードするワークフローを Cisco ACI ファブリック
- アップグレード / [ダウングレード前のチェックリスト](Cisco-APIC-Installation-ACI-Upgrade-Downgrade-Guide_chapter7.pdf#nameddest=unique_39)
- [アップグレードまたは、ダウングレードに関するガイドラインおよび制限事項](Cisco-APIC-Installation-ACI-Upgrade-Downgrade-Guide_chapter5.pdf#nameddest=unique_6)
- リリース 5.1 以降、GUI を使用した ACI ファームウェア アップグレードでは、アップグ レード用のスケジューラを設定するオプションは提供されていません。代わりに、スイッ チでイメージの事前ダウンロードなどのスケジューラを使用する利点は、すべてネイティ ブ ワークフローに組み込まれています。
- イメージをアップグレードする前に、CiscoAPICに接続されているサポートされていない リーフ スイッチをデコミッションし、ケーブルをファブリックの一部である他のリーフ スイッチに移動する必要があります。
- ダッシュボードへのアクセス (1 ページ)
- APIC で APIC とスイッチ イメージをダウンロードする (2 ページ)
- リリース 5.1x 以降からの Cisco APIC のアップグレードまたは、ダウングレード (4 ペー ジ)
- リリース 5.1x 以降を実行している APIC によるリーフおよびスパイン スイッチのアップ グレードまたは、ダウングレード (7 ページ)
- アプリケーションのインストール動作について (12 ページ)

## ダッシュボードへのアクセス

**[Admin]** > **[Firmware]** > **[Dashboard]** に移動して、ファブリック内の APIC ノードとスイッチの ファームウェア ステータスを示すダッシュボードにアクセスできます。

ダッシュボードには、各 APIC のファームウェア リポジトリの使用状況も表示されます。

## **APIC** で **APIC** とスイッチ イメージをダウンロードする

この手順は、Cisco Application Policy Infrastructure Controller (APIC) および Cisco Application Centric Infrastructure(ACI)スイッチのファームウェア イメージを外部ファイル サーバまたは ローカル マシンから、Cisco APICのファームウェア レポジトリにダウンローします。

CiscoAPIC上のソフトウェアをダウングレードする場合、プロセスは、ソフトウェアをアップ グレードのプロセスと同じです。しかし、ターゲットリリースは、現在インストールされてい るリリースより以前のものを選択します。ソフトウェアをダウングレードしている場合でもダ イアログ、フィールド、ボタンとその他の Cisco APIC GUI 内のコントロールのテキストは、 「アップグレード」を指定します。

(注)

Cisco APIC リリース 6.0 (2) 内以降では、32 ビットと 64 ビット Cisco ACI モード スイッチ イ メージを Cisco APIC にダウンロードします。一つのイメージしかダウンロードしない場合、 アップグレード中にエラーが生じることがあります。詳細については、[アップグレードまた](Cisco-APIC-Installation-ACI-Upgrade-Downgrade-Guide_chapter5.pdf#nameddest=unique_6) [は、ダウングレードに関するガイドラインおよび制限事項を](Cisco-APIC-Installation-ACI-Upgrade-Downgrade-Guide_chapter5.pdf#nameddest=unique_6)参照してください。

#### 手順

- **ステップ1** シスコ ソフトウェア ダウンロードサイト(5.2(1g) [リリースな](https://software.cisco.com/download/home/285968390/type/286278832/release/5.2(1g))ど)から目的のターゲット バー ジョンをファイル サーバまたはローカル マシンにダウンロードします。
- ステップ **2** メニュー バーで、**[**管理**]** > **[**ファームウェア**]** を選択します。 ダッシュボードウィンドウが表示され、コントローラおよびリーフとスパインスイッチ(ノー ド)に関する一般情報を示します。
- ステップ **3** 左側のナビゲーション バーの イメージ をクリックします。 **[Image]** ウィンドウが表示され、以前にダウンロードしたイメージが表示されます。
- ステップ **4 [**アクション(**Actions**)**]** アイコンをクリックし、スクロールダウン メニューから **[**ファーム ウェアを追加(**Add Firmware]** を選択します。 **[**ファームウェア イメージを追加(**Add Firmware Image**)**]** ポップアップ ウィンドウが表示さ れます。
- ステップ **5** ファームウェア イメージをローカル ロケーションからインポートするかリモート ロケーショ ンからインポートするかを決めます。
	- コンピューターからファームウェア イメージをインポートする場合は、**[**ロケーション (**Location**)**]**フィールドで、**[**ローカル(**Local**)**]**ラジオボタンをクリックします。**[**ファ イルの選択(**Choose File**)**]** ボタンをクリックし、インポートするファームウェア イメー ジがあるローカル システムのフォルダに移動します。ステップ 6 (4ページ)に進みま す。
- リモート ロケーションからファームウェア イメージをインポートする場合は、リモート ロケーションからファームウェア イメージをインポートするために使用する方法に応じ て、**[**セキュア コピー(**Secure copy**) または **[HTTP]** をクリックします。
	- **[**セキュア コピー(**Secure copy**)**]** ラジオ ボタンを選択した場合は、ソフトウェア イ メージのダウンロードに使用する Secure Copy Protocol(SCP)ソースを入力します。
		- **1.** [URL] フィールドに、イメージのダウンロード元の URL を入力します。

SCP ソースの形式は次のとおりです。

<SCP server IP or FQDN>:/<path>/<filename>

URL の例は 10.1.2.3:/path/to/the/image/aci-apic-dk9.5.0.1a.iso です。

- **2.** [Username] フィールドに、セキュア コピーのユーザー名を入力します。
- **3.** [認証タイプ(Authentication Type)] フィールドで、ダウンロードの認証タイプを 選択します。次のタイプを選択できます。
	- **[Password]**
	- **SSH** 公開**/**秘密ファイル

デフォルトは、「**Password**」です。

- **[**パスワード(**Password**)**]** を選択した場合は、**[**パスワード(**Password**)**]** フィールドにセキュア コピーのパスワードを入力します。
- **[SSH** 公開**/**秘密ファイル(**SSH Public PrivateFiles**)**]** を選択した場合は、次 の情報を入力します。
	- **Ssh Key Contents**:SSH 秘密キーの内容。
	- **Ssh Key Passphrase**:SSH 秘密キーの生成に使用される SSH キー パスフ レーズ。
		- 提供された SSH 秘密キーに基づいて、Cisco APICはこのトラ ンザクションのために一時的なSSH公開キーを内部的に作成 し、リモートサーバーとの接続を確立します。リモートサー バが「authorized keys」の1つとして対応する公開キーをも つことを確認する必要があります。認証チェックが実行され ると、Cisco APICの一時公開キーが削除されます。 (注)

次のように入力して、いずれかの Cisco APIC で SSH 秘密キー (~/.ssh/id\_rsa) および対応する SSH 公開キー

(~/.ssh/id\_rsa.pub)を生成できます:

ssh-keygen -t rsa -b 2048 -C "<username>@<apic\_name>"

または、別のマシンでそれらを生成できます。いずれの方法の場合も、 ダウンロード構成ごとに生成された秘密キーを提供する必要があります。 • 前の手順で **[HTTP]** オプション ボタンを選択した場合は、ソフトウェア イメージの ダウンロードに使用する http ソースを入力します。

HTTP ソースの形式は次のとおりです。

<HTTP server IP or FQDN>:/<path>/<filename>

URL の例は 10.1.2.3:/path/to/the/image/aci-apic-dk9.5.0.1a.iso で す。

ステップ **6 [**送信 **(Submit)]** をクリックします。

CiscoAPICは、構成された送信元から指定されたファームウェアイメージのダウンロードを開 始します。ダウンロードの進行状況が **[**ダウンロード ステータス(**Download Status**)**]** カラム に表示されます。

# リリース **5.1x** 以降からの **Cisco APIC** のアップグレードま たは、ダウングレード

ファブリック内の Cisco APIC のソフトウェアをアップグレードするには、次の GUI ベースの アップグレードまたは、ダウングレード手順を使用します。

何らかの理由で、これらのGUIベースのアップグレード手順を使用してファブリック内のCisco APICのソフトウェアをアップグレードできない場合(新しい注文または製品返品と交換(RMA) を通じてCiscoAPICを受け取った場合、GUIを使用してアップグレードを実行するためにファ ブリックに参加できない場合)、Cisco APIC ソフトウェアをアップグレードする代わりに、 CIMC を使用して Cisco APIC でソフトウェアのクリーン インストールを実行できます。それ らの手順の仮想メディアを使用する Cisco APIC ソフトウェアのインストールを参照します。 または、APIC クラスタが Cisco APIC 6.0(2) リリース以降を実行している場合、新しい APIC は、APIC [ディスカバリの自動ファームウェア](Cisco-APIC-Installation-ACI-Upgrade-Downgrade-Guide_chapter14.pdf#nameddest=unique_5) アップデートを介して、既存のクラスタの同じ バージョンに自動的にアップグレードまたはダウングレードされます。

CiscoAPIC上のソフトウェアをダウングレードする場合、プロセスは、ソフトウェアをアップ グレードのプロセスと同じです。しかし、ターゲットリリースは、現在インストールされてい るリリースより以前のものを選択します。ソフトウェアをダウングレードしている場合でもダ イアログ、フィールド、ボタンとその他の Cisco APIC GUI 内のコントロールのテキストは、 「アップグレード」を指定します。

#### 始める前に

次の注意事項を確認し、それに従ってください。

- アップグレードまたはダウン [グレードするワークフローを](Cisco-APIC-Installation-ACI-Upgrade-Downgrade-Guide_chapter4.pdf#nameddest=unique_31) Cisco ACI ファブリック
- アップグレード / [ダウングレード前のチェックリスト](Cisco-APIC-Installation-ACI-Upgrade-Downgrade-Guide_chapter7.pdf#nameddest=unique_39)
- [アップグレードまたは、ダウングレードに関するガイドラインおよび制限事項](Cisco-APIC-Installation-ACI-Upgrade-Downgrade-Guide_chapter5.pdf#nameddest=unique_6)
- ICisco APIC リリースを 5.0 より前のリリースから 5.0 以降のリリースにアップグレードし ており、MP-BGP を使用して学習された IPv4 ホスト ルート (/32) または IPv6 ホスト ルー ト (/128) がある場合、それらのホスト ルートが L3OutSVI サブネットなど、ローカルに接 続された非パーベイシブ サブネットの場合、転送情報ベース (FIB) プロセスは、それらの ホストルートのハードウェアプログラミングをスキップします。この動作は意図的です。 以下の回避策のいずれかを使用してこの情報を回避できます。
	- L3Out インターフェイス サブネットと重複する /32 または /128 ホスト ルートでアド バタイズしない。
	- /32 または /128 以外の任意のサブネットを使用してアドバタイズする。
	- 境界リーフスイッチから、ピアリングが存在する元のノードと同じピアに直接ピアリ ングします。

#### 手順

ステップ **1** メニュー バーで、**[**管理**]** > **[**ファームウェア**]** を選択します。

**ダッシュボード**ウィンドウが表示され、コントローラおよびリーフとスパインスイッチ(ノー ド)に関する一般情報を示します。

- ステップ **2** 左側のナビゲーションウィンドウで、**[**コントローラ(**Controllers**)**]**をクリックします。 **[**コントローラ(**Controllers**)**]** ウィンドウが表示され、コントローラのファームウェア情報が 示されます。
- ステップ **3 [**更新のセットアップ(**Setup Update**)**]** ボタンをクリックします。

**[**コントローラ ファームウェアの更新のセットアップ(**Setup Controller Firmware Upgrade**)**]** ウィンドウの **[**バージョン設定(**Version Selection**)**]** ステップが表示され、システムにダウン ロードしたすべてのソフトウェア イメージが表示されます。

- 代わりに、次のエラー メッセージが表示されます。 No firmware images available. Please check the Images tab. アップグレードに使用できるイメージがありません。APIC で APIC とスイッチ イ メージをダウンロードする (2 ページ) で説明している手順を使用して、アップ グレードに使用するイメージを追加します。 (注)
- ステップ **4** ファームウェアの更新に使用するイメージを選択し、**[**次へ(**Next)]**をクリックします。 **[**検証(**Validation**)**]** ステップが表示されます。
- ステップ **5 [**検証(**Validation**)**]** 画面に表示される情報を確認します。

リリース 5.1(1) 以降では、特定の検証チェックが実行され、**[**検証(**Validation**)**]** 画面に表示 されます。各検証チェックが成功したか失敗したかを示すメッセージが表示されます。

失敗した検証チェックについては、アップグレードに進む前に、これらの障害または問題に対 処することを推奨します。

**[**検証(**Validation**)**]** ウィンドウで発生した障害または問題に対処したら、**[**次へ(**Next**)**]** を クリックして **[**確認(**Confirmation**)**]** ウィンドウに進みます。

ステップ **6 [**確認(**Confirmation**)**]** ウィンドウで、情報が正しいことを確認し、**[**インストールの開始 (**Begin Install**)**]** をクリックします。

> **[**コントローラ(**Controllers**)**]** ウィンドウが再び表示され、アップグレードまたは、ダウング レードのステータスが表示されます。

> コントロール クラスタがアップグレードまたは、ダウングレードの際に使用可能にするため Cisco APIC は、シリアルにアップグレードまたは、ダウングレードされます。 Cisco APIC の アップグレードまたはダウングレードにはそれぞれ約10分かかります。コントローラのイメー ジがアップグレードまたはダウングレードされた後で、クラスタからドロップし、新しいバー ジョンで再起動します。その間、クラスタ内の他のCiscoAPICは動作しています。コントロー ラが再起動すると、クラスタに再び参加します。その後、クラスタが収束し、次のコントロー ラ イメージがアップグレードまたはダウングレードを開始します。クラスタがすぐに収束せ ず、完全に適合しない場合は、クラスタが収束して完全に適合するまでアップグレードまたは ダウングレードは待機状態になります。この間、アップグレードまたはダウングレードされる 各 Cisco APIC の **[**アップデート ステータス(**UpdateStatus**)**]** カラムには、**[**クラスタ コンバー ジェンスの待機(**Waiting for Cluster Convergence**)**]**というメッセージが表示されます。

> ブラウザが接続されている Cisco APIC がアップグレードまたは、ダウングレードされて再起 動すると、ブラウザには最初にエラー メッセージが表示されます。その後、この Cisco APIC にログインするために使用したブラウザには何も表示されません。ただし、必要に応じて、ク ラスタ内の残りの Cisco APIC にログインして、アップグレード または、ダウングレード プロ セスの進行状況をモニタし続けることができます。

> コントローラのアップグレードプロセスのステータスに関する追加情報が提供される場合があ ります。CiscoAPICのアップグレードまたは、ダウングレードのさまざまな段階の詳細につい ては、「**APIC**のアップグレードおよびダウングレードの段階について」を参照してください。

- 実際のアップグレードまたは、ダウングレードプロセスは、以前のリリースと同じ ように、リリース5.1(1)のままです。ただし、リリース5.1(1)以降では、アッ プグレードまたは、ダウングレードプロセス中の段階を示す追加情報が提供されま した。 (注)
- ステップ **7** ブラウザの URL フィールドに、すでにアップグレード済みの Cisco APIC の URL を入力し、 プロンプトに応じてその Cisco APIC にサインインしてください。
- ステップ **8** すべての APIC がアップグレードまたは、ダウングレードを完了し、完全に適合するまで待ち ます。

# リリース**5.1x**以降を実行している**APIC**によるリーフおよ びスパインスイッチのアップグレードまたは、ダウング レード

### リーフおよびスパイン スイッチへのイメージの事前ダウンロード

この手順では、実際のアップグレード(ソフトウェアのインストール)または、ダウングレー ドを開始せずに、独自のタイミングでAPICのファームウェアリポジトリからリーフおよびス パイン スイッチにスイッチ イメージをダウンロードする方法について説明します。これは事 前ダウンロードと呼ばれます。APIC リリース 5.1(1) よりも前では、この操作はスケジューラ を介してトリガーする必要がありました。ただし、APIC リリース 5.1(1) 以降では、ネイティ ブ GUI ワークフローを使用して、スイッチ更新グループを作成し、事前ダウンロードを実行 できます。

この操作中、スイッチは稼働したままで、リブートは実行されません。

CiscoAPIC上のソフトウェアをダウングレードする場合、プロセスは、ソフトウェアをアップ グレードのプロセスと同じです。しかし、ターゲットリリースは、現在インストールされてい るリリースより以前のものを選択します。ソフトウェアをダウングレードしている場合でもダ イアログ、フィールド、ボタンとその他の Cisco APIC GUI 内のコントロールのテキストは、 「アップグレード」を指定します。

#### 始める前に

次の注意事項を確認し、それに従ってください。

- 全コントローラが新しいファームウェア バージョンにアップグレードまたは、ダウング レードされるまで待機してから、スイッチのファームウェアのアップグレードまたは、ダ ウングレードに進みます。
- アップグレードまたはダウン [グレードするワークフローを](Cisco-APIC-Installation-ACI-Upgrade-Downgrade-Guide_chapter4.pdf#nameddest=unique_31) Cisco ACI ファブリック
- アップグレード / [ダウングレード前のチェックリスト](Cisco-APIC-Installation-ACI-Upgrade-Downgrade-Guide_chapter7.pdf#nameddest=unique_39)
- [アップグレードまたは、ダウングレードに関するガイドラインおよび制限事項](Cisco-APIC-Installation-ACI-Upgrade-Downgrade-Guide_chapter5.pdf#nameddest=unique_6)

#### 手順

ステップ **1** メニュー バーで、**[**管理**]** > **[**ファームウェア**]** を選択します。 ダッシュボードウィンドウが表示され、コントローラおよびリーフとスパインスイッチ(ノー

ド)に関する一般情報を示します。

ステップ **2** 左側のナビゲーションウィンドウで、**[**ノード(**Nodes**)**]**をクリックします。

**[**ノード(**Nodes**)**]** ウィンドウが表示され、リーフおよびスパイン スイッチのアップグレード グループのファームウェア情報が示されます。

- ステップ **3 [Actions]**アイコンをクリックし、スクロールダウンメニューから**[**更新グループの作成(**Create Update Group**)**]**を選択します。 **[**ノード ファームウェアの更新のセットアップ(**Setup Node Firmware Update**)**]** ウィンドウの **[**バージョン選択(**Version Selection**)**]** ステップが表示され、システムにダウンロードしたす べてのソフトウェア イメージが表示されます。
- ステップ **4 [**バージョンの選択(**Version Selection**)**]** ステップで、アップグレード グループの名前を入力 し、ファームウェアアップデートに使用するイメージを選択して、**[**次へ(**Next**)**]**をクリック します。

**[**ノード選択(**Node Selection**)**]** ステップが表示されます。

ステップ **5 [**ノード選択(**Node Selection**)**]** ステップで、**[**ノードの追加(**Add Nodes**)**]** ボタンをクリック します。

**[**ノードの選択(**Select Nodes**)**]** ステップが表示されます。

- ステップ **6 [**ノードの選択(**Select Nodes**)**]** ステップで、このアップグレード グループの一部として含め るノードを選択します。 このウィンドウでは、ノード範囲またはノード名でフィルタリングすることもできます。**[**ノー ド選択(**Node Selection**)**]** ステップが再び表示されます。
- ステップ **7 [**ノード選択(**NodeSelection**)**]**ステップで、アップグレードするノードがリストされているこ とを確認します。

このアップグレードグループから削除するノードの行にあるごみ箱アイコンをクリックして、 このグループからノードを削除することもできます。

ステップ **8** (任意)次に示す詳細オプションのいずれかが必要な場合は、**[**詳細設定(**AdvancedSettings**)**]** をクリックして **[**詳細設定(**Advanced Settings**)**]** ウィンドウを表示します。

> 通常、これらの詳細オプションを設定する必要はありません。オプションを無効にするか、デ フォルト値を使用することを推奨します。

> **[**詳細設定(**Advanced Settings**)**]** ウィンドウで、必要に応じて次のいずれかの操作を実行しま す。

- **[**互換性チェックを無視する **(Ignore Compatibility Check)]** フィールドで、互換性チェック 機能を無効にするように特別に指示されていない限り、デフォルトの設定を いいえ の設 定のままにします。
	- CiscoAPICイメージに組み込まれているカタログに基づき、現在実行中のバー ジョンのシステムから、特定の新しいバージョンのアップグレード パスがサ ポートされているかどうかを確認する互換性チェック機能があります。次に、 ボックスにチェック マークを入力して、互換性チェック機能を無効にする] を 選択すると、 互換性の確認を無視 に移動して、システム内で発生する可能性 がありますシステムには、サポートされていないアップグレードを加えるのリ スクを実行する] フィールドで、使用不可の状態。 (注)

• グレースフル アップグレード(グレースフル チェック)

ファームウェアのインストールがトリガーされたときにグレースフルアップグレードを実 行するには、このオプションを有効にします。

詳細については ACI スイッチのグレースフル [アップグレードまたは、ダウングレード](Cisco-APIC-Installation-ACI-Upgrade-Downgrade-Guide_chapter4.pdf#nameddest=unique_38/unique_38_Connect_42_section_pyw_dss_gqb) を 参照し、このオプションを有効にする際は必ずガイドラインに従ってください。展開しな い場合、アップグレードが失敗することがあります。

• [実行モード(Run Mode)] フィールドで、ノード セットのメンテナンス プロセスが正常 に完了した後で自動的に次のノード セットに進むための実行モードを選択します。

次のオプションがあります。

- •アップグレード失敗時の一時停止: いずれかのスイッチでアップグレードが失敗した 場合、またはAPICクラスタのステータスが完全に適合しなくなった場合(たとえば、 すべての APIC 接続リーフ スイッチは同時にアップグレードされます。ACI [スイッチ](Cisco-APIC-Installation-ACI-Upgrade-Downgrade-Guide_chapter4.pdf#nameddest=unique_38) [アップグレードとダウングレードのガイドライン](Cisco-APIC-Installation-ACI-Upgrade-Downgrade-Guide_chapter4.pdf#nameddest=unique_38)では推奨されていません)、更新グ ループがスイッチ アップグレードを承認しません。
- 障害時に一時停止せずクラスタの状態で待機しない:いずれかのスイッチにアップグ レードの失敗または一時的な APIC クラスタの問題があったため、更新グループはグ ループ全体のスイッチ アップグレードを停止しません。

アップグレードする同じグループ内のスイッチのセットを各更新グループにダイナミック に決定するのではなく、1つの更新グループに同時にアップグレードする必要があるスイッ チをグループ化することを推奨するため(たとえば、同時容量設定を使用)、**[**障害時に 一時停止せずクラスタの状態で待機しない(**Do not pause on failure and do not wait on cluster health**)**]** を選択することをお勧めします。このようなベスト プラクティスに従う 場合、**[**アップグレード障害時の一時停止(**Pause On Upgrade Failure**)**]** はあまり価値が ありません。

**[**詳細設定(**AdvancedSettings**)**]**ウィンドウでいずれかのアクションの実行が完了したら、**[**完 了(**Done**)**]** をクリックします。その後、メイン ファームウェア のページに戻ります。

ステップ **9 [**ノード選択(**NodeSelection**)**]** ステップのすべてが正しいことを確認したら、**[**次へ(**Next**)**]** をクリックします。 **[**検証(**Validation**)**]** ステップが表示されます。

ステップ **10** 検証ステップで提供される情報を確認します。

このページには、アップグレードに影響する可能性のある障害または問題が表示されます。 アップグレードを続行する前に、表示される障害または問題に対処することを推奨します。

お使いのバージョンの APIC アップグレード前検証ツールによってチェックされる項目と、ス クリプトを使用するか手動で AppCenter アップグレード前検証ツールを使用して確認する必要 があるその他の項目については、アップグレード/[ダウングレード前のチェックリスト](Cisco-APIC-Installation-ACI-Upgrade-Downgrade-Guide_chapter7.pdf#nameddest=unique_39)を参照 してください。

**[**検証(**Validation**)**]** ステップで発生した障害または問題に対処したら、**[**次へ(**Next**)**]** をク リックして **[**確認(**Confirmation**)**]** ステップに進みます。

ステップ **11 [**確認(**Confirmation**)**]**ステップで、情報が正しいことを確認し、**[**ダウンロードの開始(**Begin Download**)**]** をクリックします。

> システムは、前の画面で選択したすべてのノードへのソフトウェアのダウンロードを開始し、 各ノードのダウンロード ステータスを表示します。

- Cisco APIC リリース 4.2(6) より前のリリースからアップグレードする場合、ダウン ロードステータスはダウンロード中として表示されますが、ダウンロードが完了した ことを示す次の段階には進みません。これは、Cisco APIC リリース 4.2(6) よりも前 のリリースからアップグレードする場合の既知の問題であり、想定される動作で す。リーフおよびスパイン スイッチへのイメージのインストール (11 ページ) の 手順に従って、ダウンロードが完了したらソフトウェアのインストールプロセスを 開始します。 (注)
- リリース 4.x または 5.0 を実行している Cisco APIC [によるリーフおよびスパイン](Cisco-APIC-Installation-ACI-Upgrade-Downgrade-Guide_chapter9.pdf#nameddest=unique_44) ス [イッチのアップグレードまたは、ダウングレード](Cisco-APIC-Installation-ACI-Upgrade-Downgrade-Guide_chapter9.pdf#nameddest=unique_44)で説明されている手順を使用して 5.1xより前のリリースから別のアップグレードグループのノードをアップグレード する場合は、以前に次の選択を行いました。 (注)
	- **[**アップグレード開始時刻(**UpgradeStartTime**)**]**フィールドの**[**今すぐ(**Now**)**]**
	- **[**最大実行時間(**Maximum RunningTime**)**]**フィールドで**[**無制限(**unlimited**)**]**

次の動作が表示される場合があります。

- 最初のアップグレードグループ:これらの手順で**[**ダウンロードの開始(**Begin Download**)**]**をクリックすると、ソフトウェアはイメージのダウンロードを開 始し、イメージのダウンロードが完了した後、最初のアップグレードグループ のノードにソフトウェアを自動的にインストールします。これは予期しない動 作です。
- **2**番目のアップグレードグループ:これらの手順で**[**ダウンロードの開始(**Begin Download**)**]**をクリックすると、イメージのダウンロードが開始されますが、 イメージのダウンロードが完了すると、2番目のアップグレードグループのノー ドにソフトウェアが自動的にインストールされません。これは予想される動作 です。次の手順で リーフおよびスパイン スイッチへのイメージのインストー ル (11 ページ) の情報を使用してソフトウェアをインストールします。

最初のアップグレードグループの動作は予期しないものですが、有害ではありませ ん。最初のアップグレードグループのノードは、このシナリオで自動的に実行され るソフトウェア インストール プロセスの一部としてリブートすることに注意して ください。

ステップ **12** グループ内のアップグレードするすべてのノードのダウンロードが正常に完了したことを確認 します。

> [ステータス(Status)]列に**[**失敗(**Failed**)**]**と表示されているノードがある場合は、いくつか のオプションがあります。

- ページの下部にある**[**すべて再試行(**RetryAll**)**]**をクリックして、アップグレードグルー プ内のすべてのノードのダウンロードを再試行します。
- ページの下部にある **[**すべてキャンセル(**Cancel All**)**]** をクリックして、アップグレード グループ内のノードのダウンロードをキャンセルします。
- ダウンロードフェーズで成功したノードのアップグレードを続行できるように、このアッ プグレードグループから失敗したノードを手動で削除する場合は、このアップグレードか ら手動で削除するノードの横にある鉛筆アイコンをクリックします。グループ化して **[**削 **除 (Remove)** 1をクリックします。

トラブルシューティングについては[、ダウンロード障害の一般的な原因](Cisco-APIC-Installation-ACI-Upgrade-Downgrade-Guide_chapter13.pdf#nameddest=unique_75)を参照してください。 グループ内のすべてのノードの **[**ダウンロード完了(**Download Complete**)**]**のステータスが表 示されると、画面の上部に **[**インストール準備完了(**Ready to Install**)**]** と表示されます。

### リーフおよびスパイン スイッチへのイメージのインストール

すべてのスイッチで事前ダウンロードが完了し、アップグレード ステータスが **[**インストール 準備完了(**Ready to Install**)**]** になったら、アップグレードをトリガーする手順を実行して、 ファームウェアをインストールし、スイッチをリブートできます。

通常、この手順の数時間または数日前にダウンロードを実行します。アップグレード前の検証 はダウンロード前に実行されているため、検証に違反していないことを確認してください。こ の時点でアップグレード前の検証を再度実行する場合は、App Center のアップグレード前の検 証ツールまたはスクリプトを使用します。これは、APIC の組み込みのアップグレード前の検 証ツールによってスイッチ イメージが再ダウンロードされるためです。

#### 始める前に

次の注意事項を確認し、それに従ってください。

- アップグレードまたはダウン [グレードするワークフローを](Cisco-APIC-Installation-ACI-Upgrade-Downgrade-Guide_chapter4.pdf#nameddest=unique_31) Cisco ACI ファブリック
- アップグレード/ [ダウングレード前のチェックリスト](Cisco-APIC-Installation-ACI-Upgrade-Downgrade-Guide_chapter7.pdf#nameddest=unique_39)
- [アップグレードまたは、ダウングレードに関するガイドラインおよび制限事項](Cisco-APIC-Installation-ACI-Upgrade-Downgrade-Guide_chapter5.pdf#nameddest=unique_6)

最初に、リーフおよびスパイン スイッチへのイメージの事前ダウンロード (7 ページ) で事 前ダウンロード手順を完了する必要があります。

#### 手順

ステップ **1** アップグレードプロセスの一部としてノードをリブートできるメンテナンスウィンドウがある 場合は、**[**すべてインストール(**InstallAll**)**]**をクリックしてソフトウェアのインストールを開 始します。

**[**ノード ファームの更新(**Node Firmware Update**)**]** ウィンドウで、アップグレードグループ 内のノードのアップグレードの進行状況をモニタできます。このウィンドウを閉じ、左側のナ ビゲーションウィンドウで **[**ノード(**Nodes**)**]** をクリックして、テーブルの **[**ステータス (**Status**)**]** 列でアップグレードグループの全体的なステータスを確認することもできます。

ステップ **2** すべてのノードのステータスが **[**完了済み(**Completed**)**]** になったら、**[**完了(**Done**)**]** をク リックし、次の更新グループに進みます。

### アプリケーションのインストール動作について

特定のアプリケーションはAPICにインストールでき、App Center (<https://dcappcenter.cisco.com/>) からダウンロードできます。これらのアプリケーションは、次の2つのカテゴリに分類されま す。

- ユーザがインストールしたアプリケーション:App Center から手動でダウンロードし、 APIC にアップロードするアプリケーション。
- 事前にパッケージ化されたアプリケーション:プラグインハンドラによってAPICに自動 的にインストールされるアプリケーション。

REST API または APIC GUI を使用してアプリケーションをインストールできます。

• RESTAPIを使用してアプリケーションをインストールするには、次の例のようなXMLを 使用して投稿を送信します。ダウンロードタスクのトリガー時に選択するプロトコルは、 アプリケーション イメージをホストするファイル サーバによって異なります。次のポス トは、プロトコルが SCP である例を示しています。

```
POST {{apic-url}}/api/policymgr/mo/.xml
<polUni>
   <fabricInst>
       <firmwareRepoP>
           <firmwareOSource name="MY-APP" proto="scp" url="URL:PATH-TO-APP-IMAGE"
user="MY-USER-NAME" password="MY-PASSWORD"/>
       </firmwareRepoP>
   </fabricInst>
</polUni>
次の例は、プロトコルが HTTP である同様の投稿を示しています。
POST {{apic-url}}/api/policymgr/mo/.xml
<polUni><fabricInst>
       <firmwareRepoP>
           <firmwareOSource name="httpuploadapp" proto="http"
url="{{downloadserver}}/{{filename}}" status="created,modified"/>
       </firmwareRepoP>
   </fabricInst>
</polUni>
```
• APIC GUI を使用してアプリケーションをインストールするには:

• 5.2 より前の APIC リリースの場合:

- **1. [**管理(**Admin**)**]** > **[**ダウンロード(**Downloads**)**]**をクリックします。 **[**ダウンロード(**Downloads**)**]** 画面が表示されます。
- **2. [**ダウンロード(**Downloads**)**]** 作業ウィンドウの右端にある **[**タスク(**Task**)**]** ア イコン(ペ→)をクリックし、[APICにファイルを追加する(Add File to APIC)] を選択します。

**[**ルールの追加(**Rule User**)**]** ダイアログが表示されます。

- **3. [**ダウンロード名(**Download Name**)**]** フィールドにダウンロード ファイルの名前 を入力します。
- **4. [**プロトコル(**Protocol**)**]** フィールドで、**[**安全なコピー(**Secure Copy**)**]** を選択 します。
- **5. [URL]** フィールドに、ダウンロード ファイル イメージの場所へのパスを入力し ます。
- **6.** ユーザ名とパスワードを**[**ユーザ名(**Username**)**]**および**[**パスワード(**Password**)**]** フィールドに入力し、**[**送信(**Submit**)**]** をクリックします。
- **7. [**操作(**Operational**)**]**タブをクリックし、**[**ダウンロード(**Downloads**)**]**作業ウィ ンドウの右端にある**[**更新(**Refresh**)**]**アイコン( )をクリックしてステータス を確認します。

ダウンロードすると、アプリケーションが自動的にインストールされます。これ はおよそ 5 分で完了します。

- APIC リリース 5.2 以降の場合:
	- **1. [**アプリケーション(**Apps**)**]** > **[**ダウンロード(**Downloads**)**]**をクリックします。 **[**ダウンロード(**Downloads**)**]** 画面が表示されます。
	- **2. [**ダウンロード(**Downloads**)**]** 作業ウィンドウの右端にある **[**タスク(**Task**)**]** ア イコン( )をクリックし、**[APIC**にファイルを追加する(**AddFile to APIC**)**]** を選択します。

**[**ルールの追加(**Rule User**)**]** ダイアログが表示されます。

- **3. [**ダウンロード名(**Download Name**)**]** フィールドにダウンロード ファイルの名前 を入力します。
- **4. [**プロトコル(**Protocol**)**]** フィールドで、**[**安全なコピー(**Secure Copy**)**]** を選択 します。
- **5. [URL]** フィールドに、ダウンロード ファイル イメージの場所へのパスを入力し ます。
- **6.** ユーザ名とパスワードを**[**ユーザ名(**Username**)**]**および**[**パスワード(**Password**)**]** フィールドに入力し、**[**送信(**Submit**)**]** をクリックします。
- **7. [**操作(**Operational**)**]**タブをクリックし、**[**ダウンロード(**Downloads**)**]**作業ウィ ンドウの右端にある**[**更新(**Refresh**)**]**アイコン( )をクリックしてステータス を確認します。

ダウンロードすると、アプリケーションが自動的にインストールされます。これ はおよそ 5 分で完了します。

APIC の App Center からアプリケーションをインストールする場合、そのアプリケーションの インストール時の動作は、いくつかの要因によって異なります。

- アプリケーションが、ユーザがインストールしたアプリケーションであるか、事前にパッ ケージ化されたアプリケーションであるか
- APIC のアプリケーションの新規インストール、アップグレード、またはダウングレード のいずれであるか

#### ユーザがインストールしたアプリケーション

通常は APIC に事前インストールされていないアプリケーションを手動でインストールする場 合、そのインストールに関する動作は次の状況によって異なります。

- APIC にこのアプリケーションがまだインストールされていない場合、これは新規インス トールと見なされ、アプリケーションは通常の方法で APIC にインストールされます。
- このアプリケーションがすでにAPICにインストールされており、現在APICにインストー ルされているアプリケーションが以前のバージョンのアプリケーションである場合、この 新しいバージョンのアプリケーションをAPICにアップロードすると、APICでアプリケー ションがアップグレードされます。
- APICにこのアプリケーションがすでにインストールされており、APICに現在インストー ルされているアプリケーションが新しいバージョンである場合は、この以前のバージョン のアプリケーションを APIC にアップロードすると、APIC でアプリケーションのダウン グレードがトリガーされます。

#### **Pre-Packaged Apps**

クラスタ内のすべての APIC を新しい APIC イメージにアップグレードまたは、ダウングレー ドすると、プラグインハンドラは、新しいAPICイメージに付属する事前にパッケージ化され たアプリケーション イメージをチェックします。

- 新しいAPICイメージでアプリケーションが使用可能であることをプラグインハンドラが 検出したが、そのアプリケーションが現在 APIC にインストールされていない場合、プラ グインハンドラは APIC でそのアプリケーションのインストールをトリガーします。
- 新しい APIC イメージでアプリケーションが使用可能で、そのアプリケーションがすでに APIC にインストールされていることをプラグイン ハンドラが検出した場合、プラグイン

ハンドラは、新しい APIC イメージで使用可能なアプリケーションが APIC に現在インス トールされているアプリケーションであるか確認します。

- 新しいAPICイメージ内のアプリケーションのバージョンが、現在APICにインストー ルされているアプリケーションより新しいリリースである場合、プラグインハンドラ はAPICでそのアプリケーションのアップグレードまたは、ダウングレードをトリガー します。リリース 5.2 (3) 以降、事前にパッケージ化されたアプリは、APIC がアッ プグレードまたは、ダウングレードされる前に、そのセットアップ時に実行されてい たアプリのバージョンに関係なく、すべての APIC がセットアップでアップグレード または、ダウングレードされた後、APIC イメージにバンドルされている任意のアプ リイメージにアップグレードまたは、ダウングレードされます。
- 新しいAPICイメージ内のアプリケーションのバージョンが、APICに現在インストー ルされているアプリケーションよりも前のリリースである場合、プラグインハンドラ は APIC 上のアプリケーションに対してアクションを実行しません。プラグイン ハン ドラは、新しい APIC イメージで使用可能な以前のバージョンに APIC のアプリケー ションをダウングレードしません。これは、新しいバージョンのアプリケーションを インストールできるようにするためです。インストールするアプリケーションのバー ジョンは、APIC イメージが事前にパッケージ化されたバージョンよりも新しい場合 があり、プラグインハンドラは以前のバージョンの APIC に現在インストールされて いるアプリケーションの新しいバージョンに自動的にを上書きしません。

たとえば、クラスタ内の APIC がリリース バージョン 1.2(3) で実行されており、APIC リリー ス 1.2(3) で事前にパッケージ化されたアプリケーション **AcmeApp** が使用可能であると仮定し ます。4.5(6) はリリース 1.2(3) で実行されている APIC で通常の事前パッケージ化されている AcmeApp のバージョンです。

後日 AcmeApp をアップグレードし、AcmeApp の最新バージョン(AcmeApp の 4.6(1) バージョ ン)をAppCenterで入手できるとします。APICとAcmeAppが次のバージョンになるように、 AcmeApp の最新バージョンを手動でダウンロードしてインストールします。

- クラスタ内の APIC は、APIC リリース 1.2(3) でまだ実行中です。
- これらの APIC の AcmeApp が AcmeApp バージョン 4.6(1) に更新されました。

後日、APIC をリリース 1.2(3) からリリース 1.2(4) にアップグレードするとします。ただし、 1.2(4) で稼働する APIC の場合、通常事前パッケージ化されている AcmeApp のバージョンは 4.5(7) です。この場合、APIC には通常 APIC リリース 1.2(4) で事前パッケージ化されている 4.5(7) 以降のバージョン 4.6 で実行されている AcmeApp のバージョンがあるため、プラグイン ハンドラはAPIC で実行されている AcmeApp のバージョンに変更を加えません。

事前にパッケージ化されたアプリケーションのアプリケーションポリシーを変更できることに 注意してください。

• REST API では、次の 3 つのオプションのいずれかを使用して apPrepackagedPlugins MO を 変更することで、事前にパッケージ化されたアプリケーションのアプリケーション ポリ シーを変更できます。

• **install-all**:これはデフォルト値です。このオプションは、前述の方法で事前にパッ ケージ化されたアプリケーションをインストールまたはアップグレードします。

```
POST {{apic-url}}/api/policymgr/mo/.xml
```

```
<polUni>
 <apPluginPolContainer>
     <apPrepackagedPlugins PrepackagedAppsAction="install-all"/>
  </apPluginPolContainer>
</polUni>
```
• **remove-all**:このオプションは、事前にパッケージ化されたすべてのアプリケーショ ンを APIC から削除します。

```
POST {{apic-url}}/api/policymgr/mo/.xml
```

```
<polUni>
  <apPluginPolContainer>
     <apPrepackagedPlugins PrepackagedAppsAction="remove-all"/>
  </apPluginPolContainer>
</polUni>
```
• **skip-installation**:このオプションは、将来の APIC イメージのアップグレードでプラ グイン ハンドラが自動的にインストールまたはアップグレードするのを無効にしま す。

```
POST {{apic-url}}/api/policymgr/mo/.xml
```

```
<polUni>
  <apPluginPolContainer>
      <apPrepackagedPlugins PrepackagedAppsAction="skip-installation"/>
  </apPluginPolContainer>
\langle/polUni>
```
- APIC GUI を使用します。
- **1. [**アプリケーション(**Apps**)**]** > **[**インストールされたアプリケーション(**Installed Apps**)**]**に移動します。

**[Apps]** ページが表示されます。

2. [設定 (Settings) ] アイコン (ペー) をクリックし、「事前パッケージ化されたアプリ ケーション ポリシーの変更(**Change Prepackaged Apps Policy**)**]** を選択します。

**[**事前パッケージ化されたアプリケーション ポリシー(**Prepackaged Apps Policy**)**]** ページが表示されます。

- **3.** 次のオプションのいずれかを選択します(上記の REST API 情報のオプションの説明 を参照)。
	- すべてインストール
	- すべて削除
	- インストールをスキップ

#### 非表示の事前パッケージ済みアプリケーションの使用

ユーザがインストールしたアプリケーションでも、事前にパッケージ化されたアプリケーショ ンでも、インストールするアプリケーションについては、通常、[アプリケーション(App)]> **[**インストールされているアプリケーション(**InstalledApps**)**]**に移動して表示される**APICGUI** の **[**アプリケーション(**Apps**)**]** ウィンドウにそのアプリケーションが表示されます。

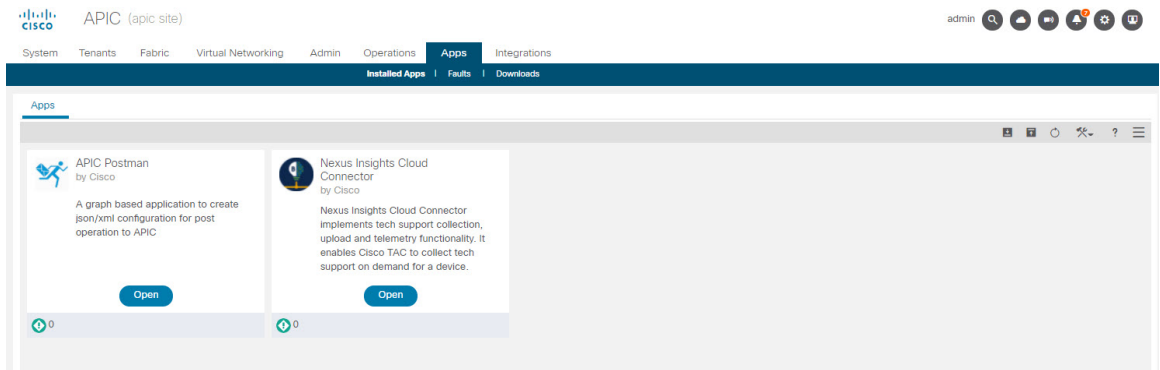

このウィンドウに表示されるアプリケーションに対して、それらのアプリケーションを開く、 有効にする、削除するなどの特定のアクションを実行できます。

ただし、APIC GUI の **[**アプリケーション(**Apps**)**]** ウィンドウに表示されない、事前にパッ ケージ化された特定のアプリケーション(リリース 5.2(1) 以降で使用可能になった ApicVision アプリケーションなど)があります。これらの非表示のアプリケーションは **[**アプリケーショ ン(**Apps**)**]**ウィンドウには表示されませんが、そのアプリケーションに問題がある場合([ア プリケーション(Apps)] **[**障害(**Faults**)**]**)は、**[**障害(**Faults**)**]** ウィンドウに表示されるこ とがあります。

- 
- リリース 5.2(1) で使用可能になった、事前にパッケージ化された ApicVision アプリは、App Storeからダウンロードできません。そのため、ApicVisionアプリを変更したり、削除したりし ないでください。事前にパッケージ化された ApicVision アプリに問題や障害がある場合は、 Cisco TAC サポートにお問い合わせください。 (注)

管理対象オブジェクト(MO)を直接クエリするために使用できる APIC オブジェクト ストア ブラウザである Visore を使用して、これらの非表示の事前パッケージ アプリケーションを検 索して操作できます。Visore の詳細については、『[アプリケーション](https://www.cisco.com/c/en/us/support/docs/cloud-systems-management/application-policy-infrastructure-controller-apic/118839-technote-visore-00.html) ポリシー インフラスト ラクチャ [コントローラ](https://www.cisco.com/c/en/us/support/docs/cloud-systems-management/application-policy-infrastructure-controller-apic/118839-technote-visore-00.html) *Visore* ツール紹介』を参照してください。

Visore にアクセスするには、APIC GUI へのログインに通常使用する URL に /visore.html を追 加します。

https://<APIC or Switch IP ADDRESS>/visore.html

Visore にログインすると、[オブジェクト ストア(ObjectStore)] ウィンドウが表示されます。

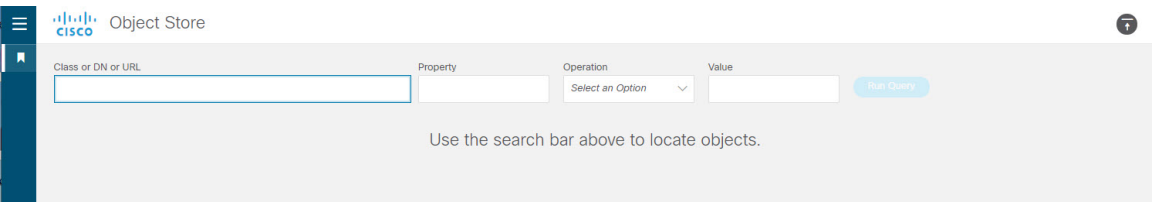

そこから、[クラスまたは DN または URL(Class or DN or URL)] フィールドに **apPlugin** と入力 し、**[**クエリの実行(**RunQuery**)**]**をクリックすることで、APICにインストールされているア プリケーションの MO をクエリできます。Visore は、この MO で検出されたオブジェクトの数 を示す出力を返します。これは、通常の APIC GUI の **[**アプリケーション(**Apps**)**]** ウィンドウ に表示されない非表示のアプリケーションを含む、APICにインストールされているアプリケー ションの合計数です。

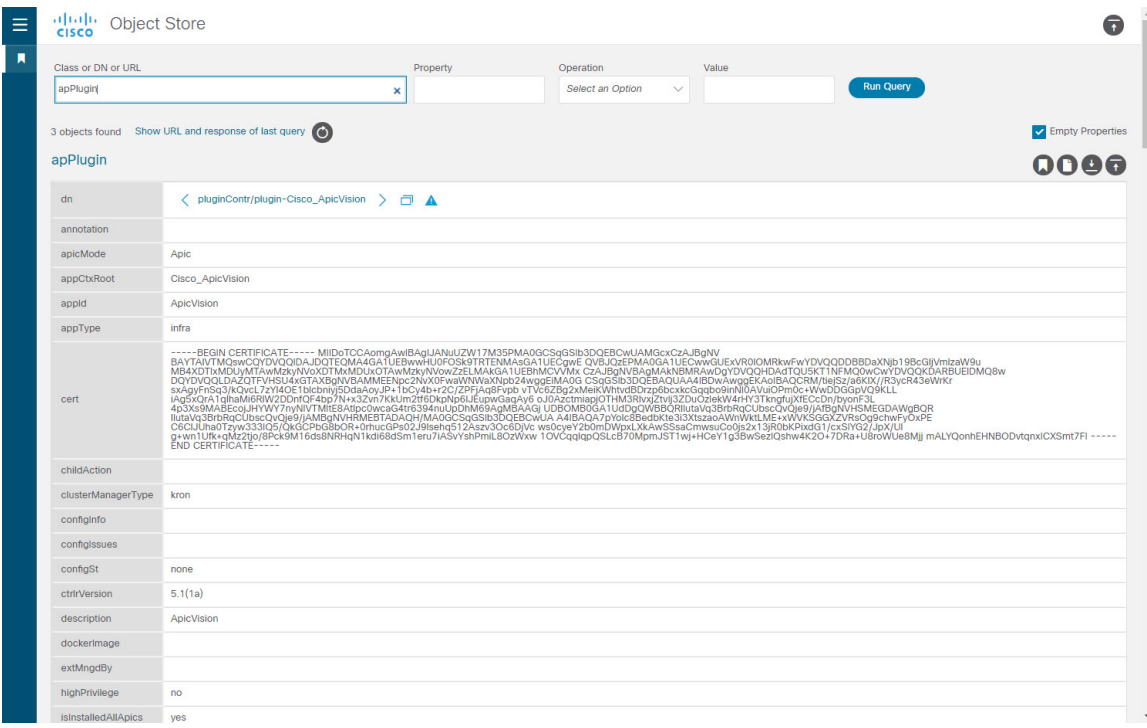

たとえば、上記の例の **[**アプリケーション(**Apps**)**]** ウィンドウに表示される情報には 2 つの アプリケーションがインストールされていますが、VisoreのapPluginクエリから返される情報 には、アプリケーション MO で見つかった 3 つのオブジェクトが表示されます。アプリケー ションの2つのリストを比較すると、ApicVisionアプリは通常のAPIC GUIの**[**アプリ(**Apps**)**]** ウィンドウには表示されず、Visore の出力に表示されるため、ApicVision アプリは事前にパッ ケージ化された非表示のアプリです。

Visore の出力に表示される特定のフィールド(アプリケーションの目的の状態を示す **pluginSt** フィールドや、アプリケーションの動作状態を示す **operSt** フィールドなど)を使用して、こ の非表示の事前パッケージ アプリケーションに関する詳細情報を取得できるようになりまし た。

たとえば、次のように表示される場合は、アプリケーションが稼働中であることを確認できま す。

- このアプリケーションの障害は、**[**障害(**Faults**)**]** ウィンドウ(**[**アプリケーション (**Apps**)**]** > **[**障害(**Faults**)**]**)に表示されません。
- **[operSt]** フィールドの状態はアクティブとして表示されます。
- **[pluginSt]** フィールドの状態はアクティブとして表示されます。

さらに、アプリケーションを有効にするときにセキュリティドメインを選択する必要がありま す。また、以下で説明するように、アプリケーションを有効にすると、**securityDomains**フィー ルドにその値が入力されます(apPlugin MO のインスタンスの **pluginSt** フィールドを active に 設定した場合)。プラグイン ハンドラは、インフラ アプリケーションのセキュリティ ドメイ ンとして all を選択します(apPlugin MO インスタンスの [appType] フィールドで **[**インフラ (**infra**)**]** に設定されているアプリケーションの場合)。

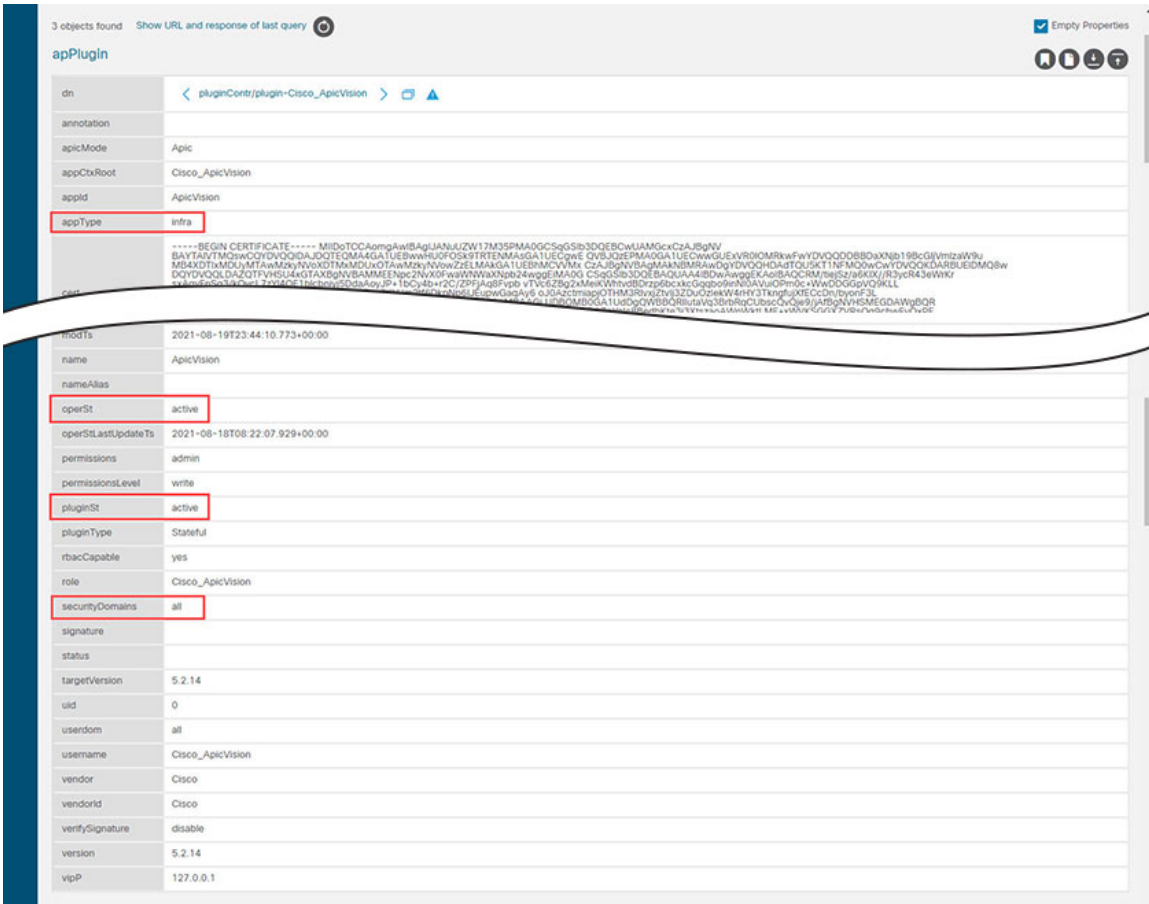

これらの非表示のアプリケーションは、通常の APIC GUI の **[**アプリケーション(**Apps**)**]** ウィ ンドウでは表示できないため、APIC GUI を使用して非表示のアプリケーションを開いたり、 有効にしたり、削除したりするなどの特定のアクションを実行できません。ただし、RESTAPI を使用して非表示のアプリケーションで次のアクションを実行できます。

• 非表示のアプリケーションを有効にするには、次の例のような XML を使用して投稿を送 信します。

```
<?xml version="1.0" encoding="UTF-8"?>
<!-- /api/plgnhandler/mo/.xml -->
<apPluginContr>
   <apPlugin appCtxRoot="{{vendordomain}}_{{appid}}" pluginSt="active"
securityDomains="{{security-domains}}"/>
</apPluginContr>
```
ここで、pluginSt がアクティブになります。

• 非表示のアプリケーションを無効にするには、次の例のように XML を使用して投稿を送 信します。

```
<?xml version="1.0" encoding="UTF-8"?>
<!-- /api/plgnhandler/mo/.xml -->
<apPluginContr>
   <apPlugin appCtxRoot="{{vendordomain}}_{{appid}}" pluginSt="inactive"/>
</apPluginContr>
```
ここで、pluginSt は非アクティブです。

次の点に注意してください。

- 非表示のアプリケーションを無効にする場合、セキュリティドメインは必要ありませ  $h_{\circ}$
- 上記のいずれかの投稿のアプリケーションの appCtxRoot 値を検索するには、apPlugin MO のインスタンスを照会し、対象のアプリケーションに対応する apPlugin MO のイ ンスタンスの appCtxRoot フィールドのエントリを使用します。

この情報を取得するには、管理ユーザとして ssh を使用して APIC にログインし、 moquery -c apPlugin | grep appCtxRoot コマンドを入力します。

# **moquery -c apPlugin | grep appCtxRoot**

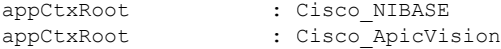

• 非表示のアプリケーションを削除するには、次の例のように XML を使用して投稿を送信 します。

```
<?xml version="1.0" encoding="UTF-8"?>
<!-- /api/node/mo/.xml -->
<firmwareRepo>
   <firmwareFirmware name="{{vendordomain}}_{{appid}}" deleteIt="true"/>
</firmwareRepo>
```
翻訳について

このドキュメントは、米国シスコ発行ドキュメントの参考和訳です。リンク情報につきましては 、日本語版掲載時点で、英語版にアップデートがあり、リンク先のページが移動/変更されている 場合がありますことをご了承ください。あくまでも参考和訳となりますので、正式な内容につい ては米国サイトのドキュメントを参照ください。